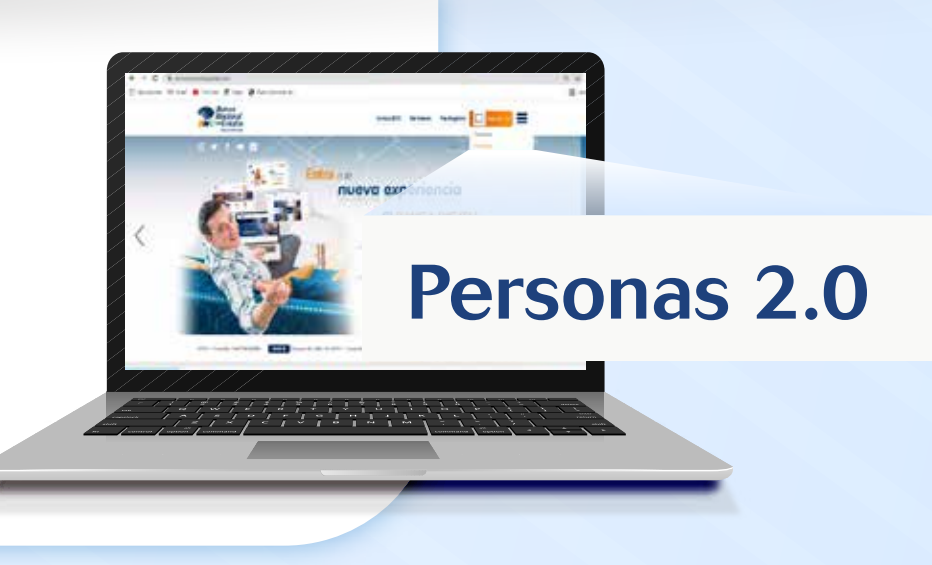

**INGRESA** a **www.bncenlinea.com** opción Personas, y completa los datos solicitados.

**SELECCIONA** cualquiera de tus Cuentas BNC en Moneda Nacional o Moneda Extranjera y completa los datos solicitados por el sistema.

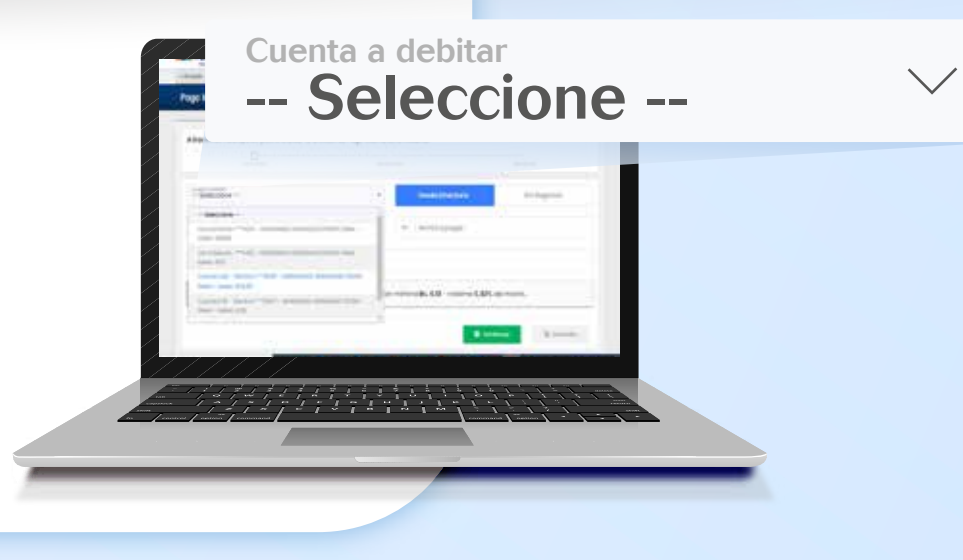

**SE MOSTRARÁ** en pantalla el resultado de la operación efectuada indicando "Su pago móvil ha sido ejecutado exitosamente".

**HAZ CLIC** en la pestaña Pagos /Pago Móvil, opción Emisión. Pago Móvil Emisión Directorio **2**

> **VERIFICA** que la información ingresada sea la correcta y presiona Continuar.

## Mueve tus Cuentas **BNC** *con Pago Móvil* en Moneda Extranjera

**1**

**3**

"Su pago móvil ha sido

ejecutado exitosamente"

• El beneficiario al cual se le efectúe el Pago Móvil en Divisas, recibirá el dinero en Moneda Nacional

• El cargo por la comisión será de 0,80% del monto que se desea transferir

**5**

**4**

V

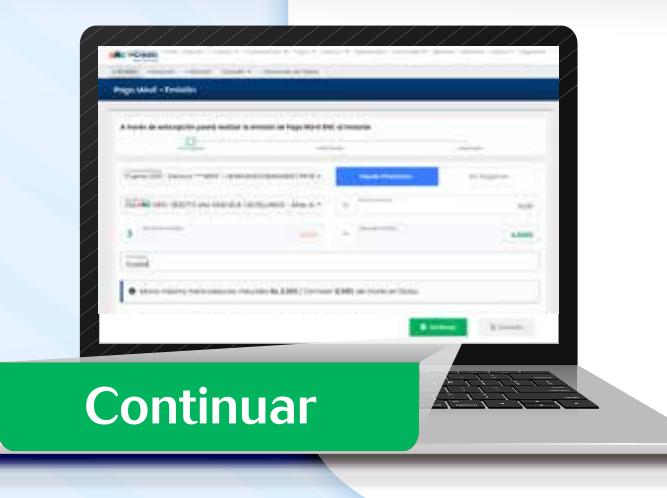

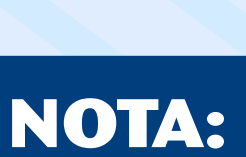